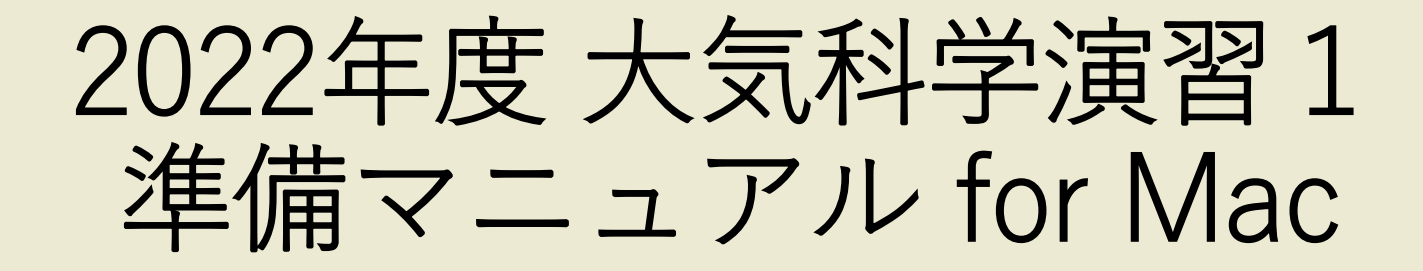

やること

- Xwindowを使えるようにするために、「XQuartz」を Macにインストールする
- 公開鍵認証方式でサーバーにSSH接続できるようにす るために、キーペアをMac上で作成し、公開鍵をメー ルで送付する

Xwindowが使えるようにアプリをインストールする

## **①ブラウザで検索しダウンロードサイトに行く** 検索: XQuartz

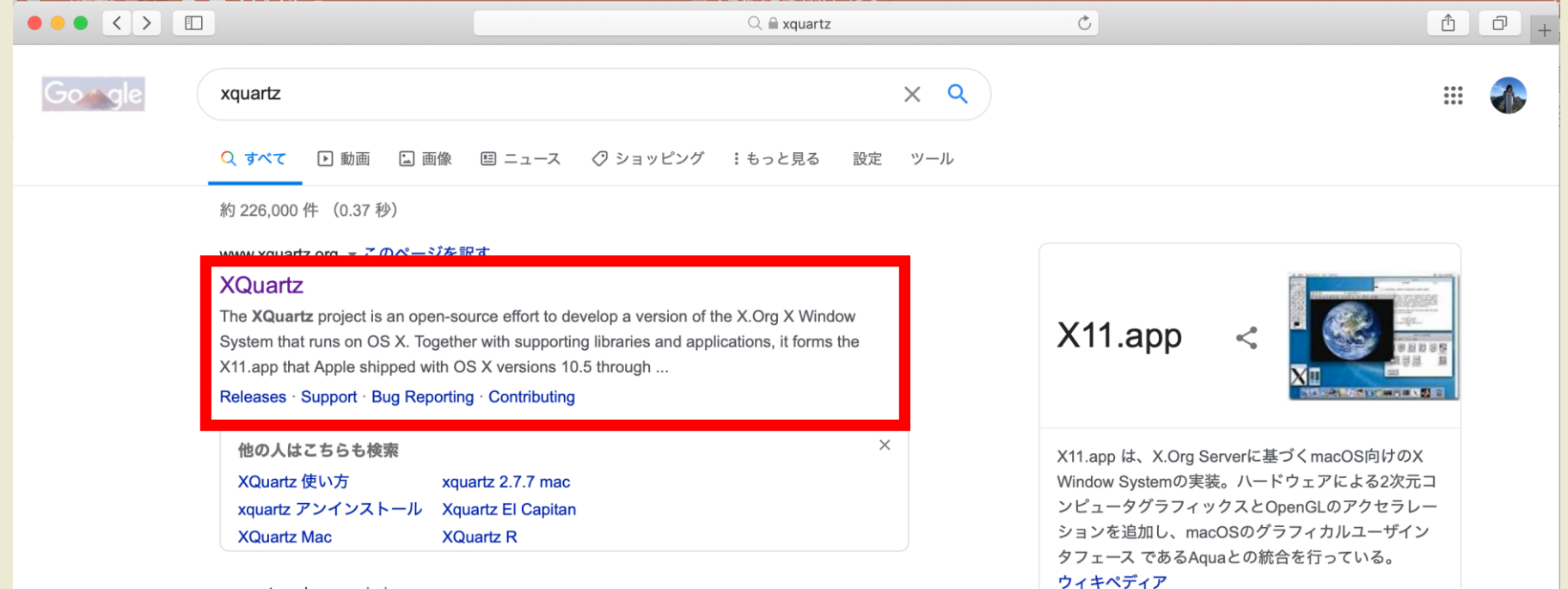

Xwindowが使えるようにアプリをインストールする

# **②サイトから、インストーラーをダウンロードする**

### $\bullet \bullet \bullet \left( \bullet \right)$   $\Box$

exquartz.org

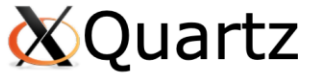

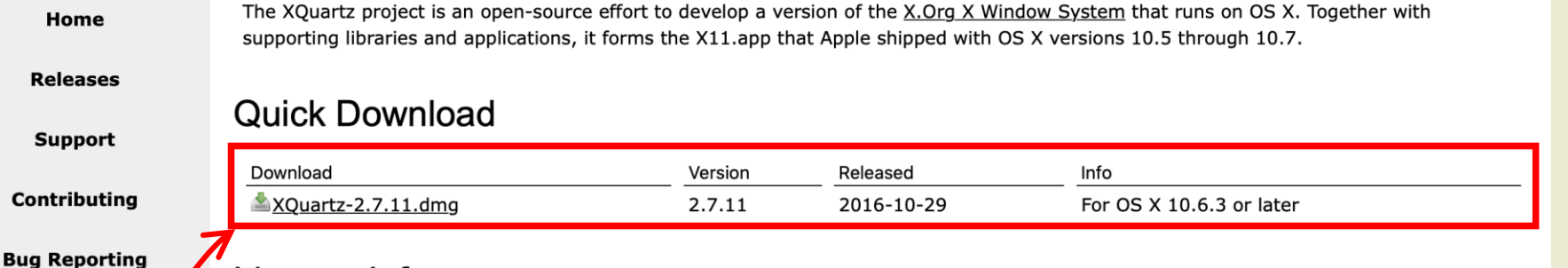

### License Info

GitHub

An XQuartz installation consists of many individual pieces of software which have various licenses. The X.Org software components' licenses are discussed on the X.Org Foundation Licenses page. The guartz-wm window manager included with the XQuartz distribution uses the Apple Public Source License Version 2.

 $\mathcal{C}$ 

 $\oplus$   $\oplus$ 

 $\Box$  XQuartz-2.7.11

XQuartz.pkg

Web site based on a design by Kyle J. McKay for the XOuartz project Web site content distribution services provided by CloudFlare. Distributed by *J* JFrog Bintray

「ダウンロード」ディレクトリに入っている。 クリックするとインストーラーが立ち上がる。

# **最新版は 2.8.1 (2022.04.05 確認)**

Xwindowが使えるようにアプリをインストールする

### **③インストール開始**

インストーラーが立ち上がると、以下のような画面が開く。 ここからは赤枠で囲まれたところをクリックして進む。

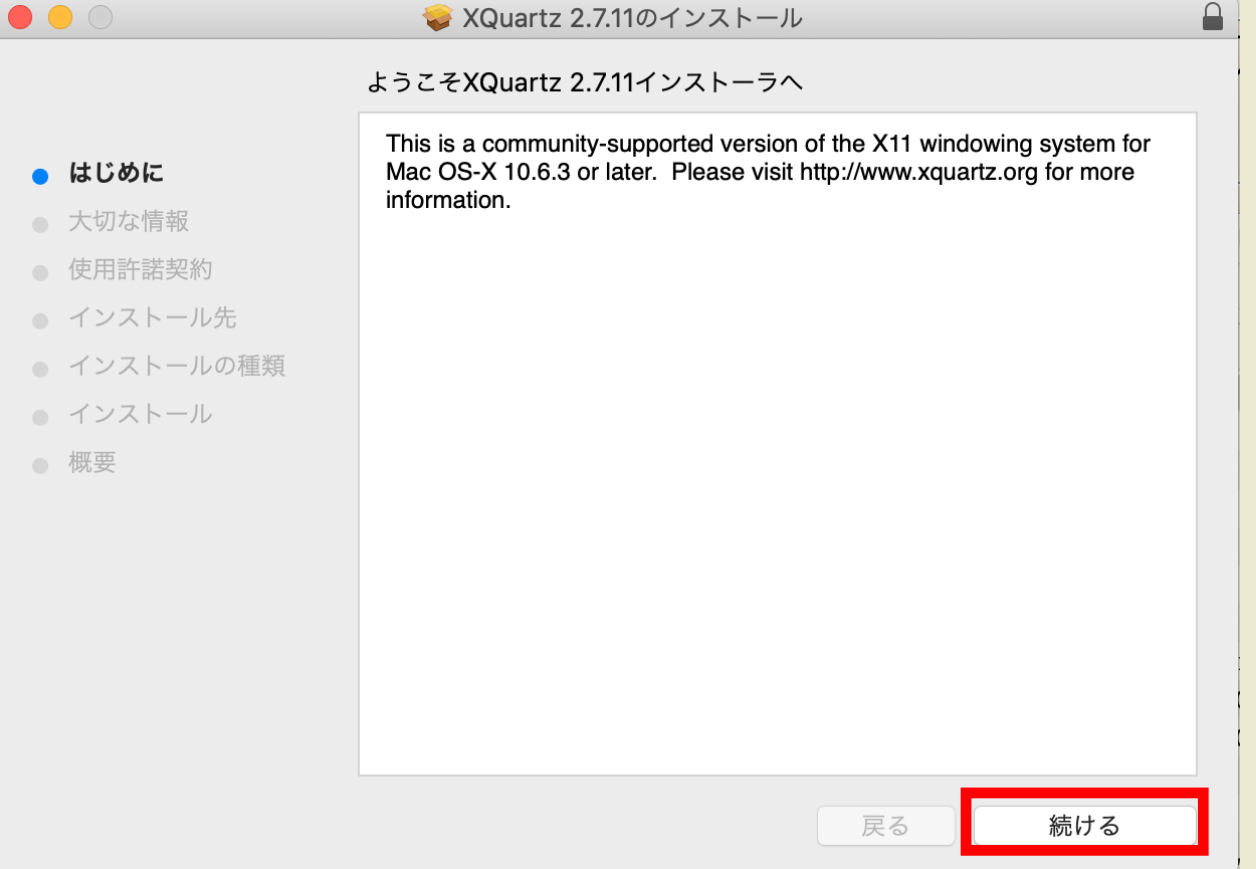

# Xwindowが使えるようにアプリをインストールする

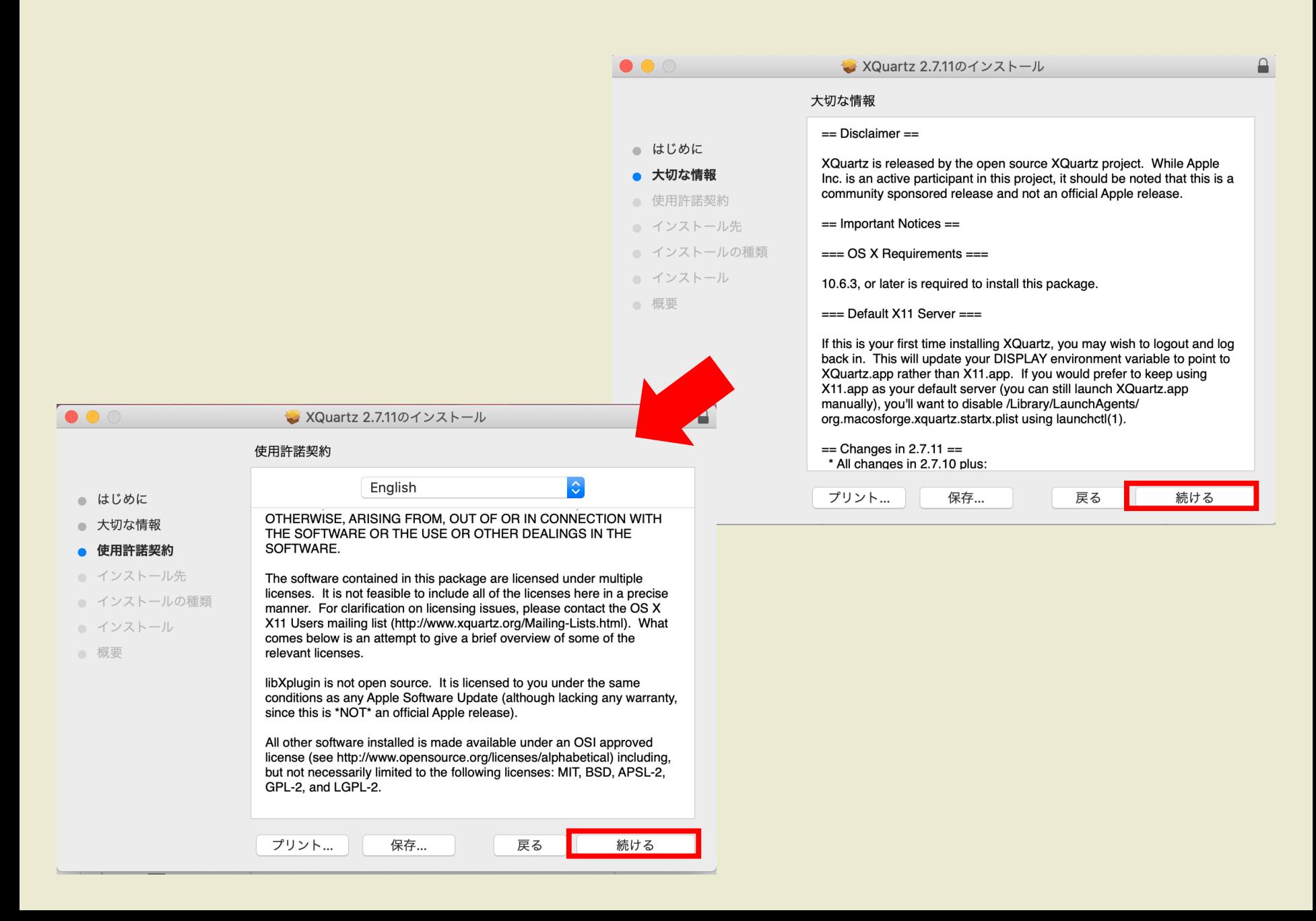

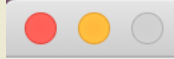

■ XQuartz 2.7.11のインストール

#### "Macintosh HD"に標準インストール

● はじめに

### ● 大切な情報

- 使用許諾契約
- インストール先
- インストールの種類

#### ● インストール

● 概要

この操作には、コンピュータ上に190.6 MBの領域が必要です。

このコンピュータのすべてのユーザが使用できるようにこのソフトウ ェアを標準インストールするには、"インストール"をクリックしてく ださい。このコンピュータのすべてのユーザがこのソフトウェアを使 用できるようになります。

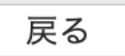

インストール

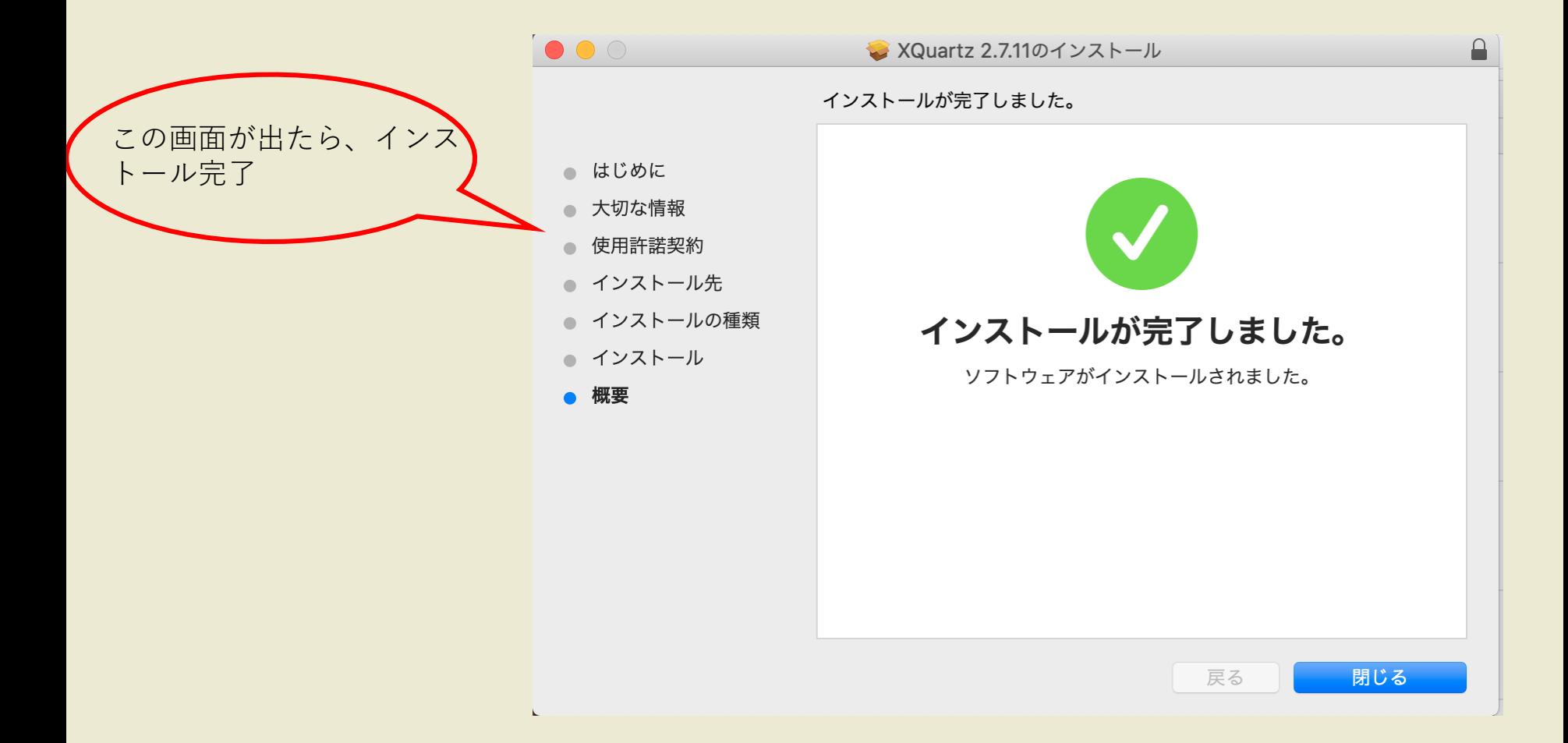

Launchpadに右のようなアイコンが表示されてい れば、インストール成功

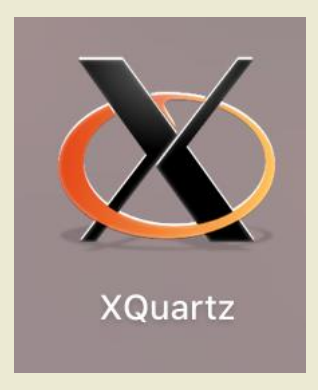

公開鍵認証方式でSSH接続できるようにする

## **①XQuartzを起動する**

Launchpadから「XQuartz」を検索して起動する

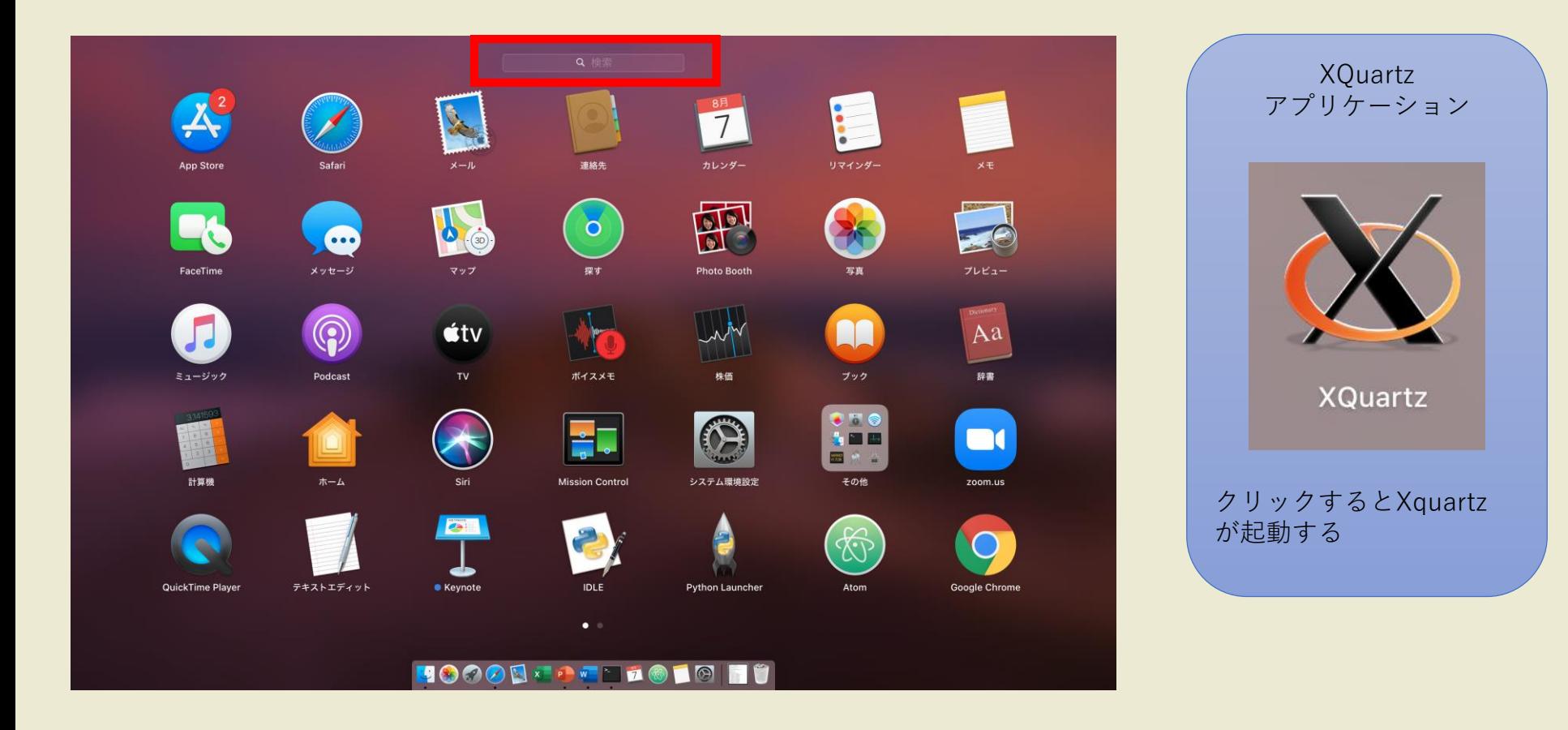

# 公開鍵認証方式でSSH接続できるようにする

## **②キーペアの作成**

1. キーペア(秘密鍵と公開鍵)を作る % ssh-keygen -t rsa –b 4096

2. 鍵の保存場所とパスフレーズを設定する ssh-keygenを実行するとターミナル上で画像のように聞かれるので、 それぞれ入力する。 [mutsumi@inazawamutsuminoMacBook—Air ~ % ssh—keygen —t rsa 鍵の保存場所(入力せずにEnterを押すだけで良い) Generating public/private rsa key pair. Enter file in which to save the key (/Users/mutsumi/.ssh/id\_rsa): /Users/mutsumi/.ssh/id\_rsa Enter passphrase (empty for no passphrase): 鍵のパスプレーズ [Enter same passphrase again: | 鍵のパスプレーズ(同じものを再度入力

### 鍵ができているか確認する % cd .ssh  $%$  ls

# 以上のコマンドを実行すると以下のように表示される

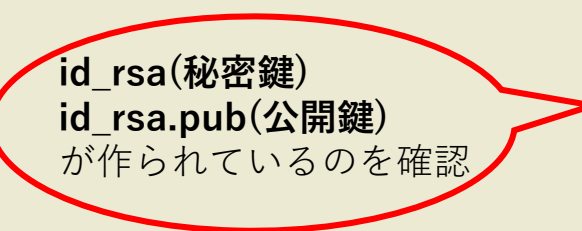

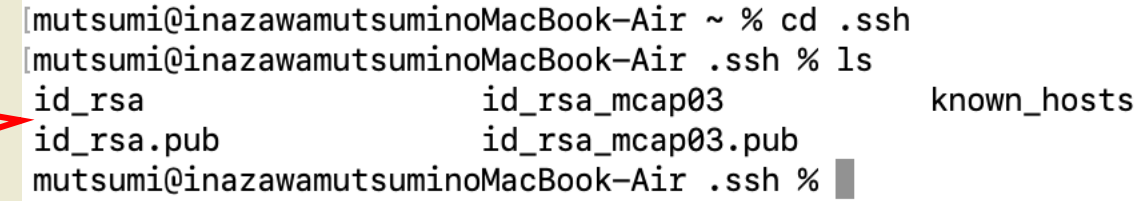

```
公開鍵認証方式でSSH接続できるようにする
```
## **③公開鍵の送付**

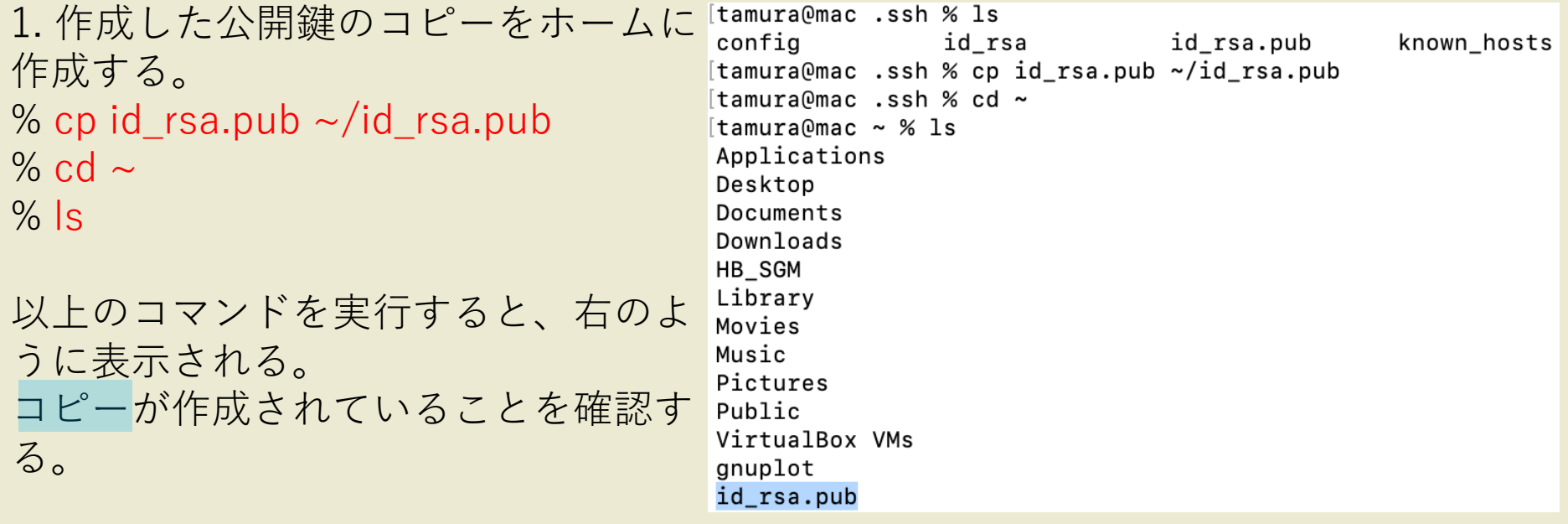

2. コピーをメールに添付して送信する。 メールの件名は「アカウント申請」、 本文には名前(英文)と学生番号を書く。

メール送り先: ipesc-staff@okayama-u.ac.jp

### **公開鍵登録完了の連絡がくるまで、しばらく待つ**

※以下は、公開鍵登録完了の連絡を受け取ってからおこなう 公開鍵認証方式でSSH接続できるようにする

## **④公開鍵認証方式でSSH接続**

Xquartzのターミナルからログインしてみる

% ssh –Y –i ~/.ssh/id\_rsa username@150.46.242.64

**各自のユーザー名を入力(以下、usernameは各自のユーザー名)**

### **実行例**

@mac ~ % ssh -i /Users/username/.ssh/id\_rsa username@150.46.242.64 Enter passphrase for key '/Users/username/.ssh/id\_rsa':

━━━ 鍵作成時に設定したパスフレーズを入力

# 初めてログインするときは以下のように訊かれる(XXX…の部分は何かの文字列が入る)

The authenticity of host '150.46.242.64 (150.46.242.64)' can't be established. RSA key fingerprint is SHA256:2/XXXXXXXXXXXXXXXXXXXX Are you sure you want to continue connecting (yes/no)?

# yes と入力して「Enter」キーを押す 以下のような表示が出ればログイン成功

Last login: Thu Apr 1 11:48:50 2021 from 172.28.164.25 **username@jupiter**:**~**\$